#### **Registration Portal Quick Access Guide**

### Logging In

To access the Registration Portal, log in to <a href="http://my.sinclair.edu">http://my.sinclair.edu</a>. Click **Add/Drop Classes** from the Registration tile. You will automatically be logged in and can immediately begin registering for courses.

On login, you may be prompted to view your MAP. Click **Yes** to view your MAP, or **No** to continue. Clicking **Yes** will return detailed information for your MAP. To register from courses directly from your MAP, select them with the check boxes and click the magnifying glass icon.

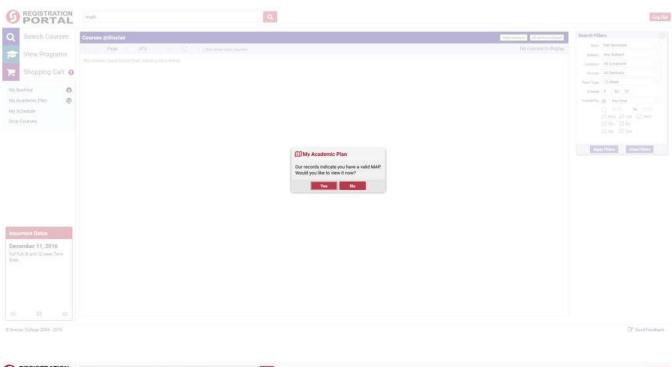

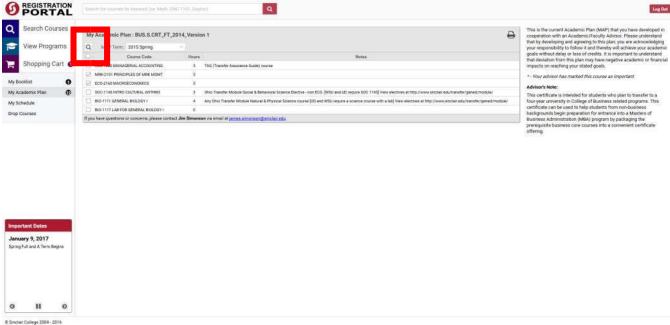

#### **Searching for Courses**

To search for available courses, use the search bar at the top. Search criteria may include the course topic, location, etc. For example, for MAT 1445, perform a search for "math". A more detailed keyword search will return narrower results. You can also view all courses by clicking the **Search Courses** button. Use the arrow buttons to scroll through the results. Check "Only show open courses" to limit results. Use the search filter to apply more granular results.

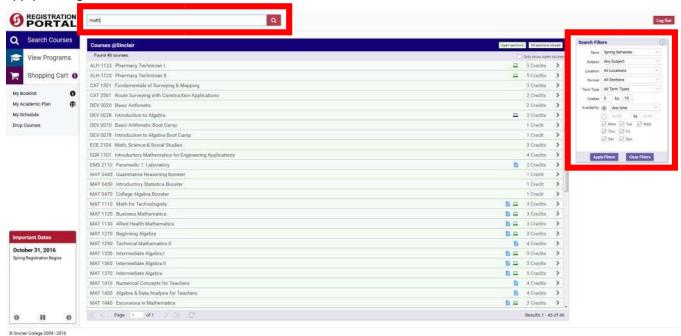

## **Searching for Programs**

To search for a program, click **View Programs** and select a career path from the dropdown. Here, you can view program information in detail, along with the program curriculum. To view the courses from the curriculum, select them with the checkboxes and click the magnifying glass icon.

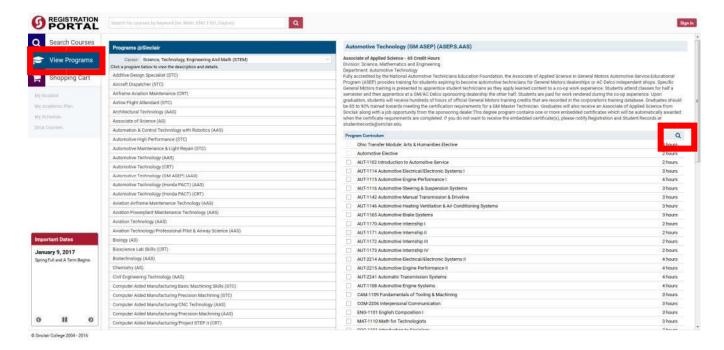

The calendar grid shows which days of the week the course(s) meet. Use it to compare what you are currently taking, what is in your cart, and any conflicts there may be.

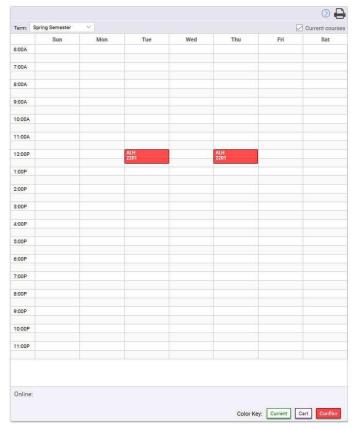

Click the print icon in the upper right to get a printable view of your schedule. Click **Print** to send to your printer for a hard copy.

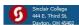

#### Spring Term 2017 Weekly Schedule

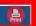

|                                                                                                    | Sunday | Monday | Tuesday                       | Wednesday | Thursday                             | Friday | Saturday |
|----------------------------------------------------------------------------------------------------|--------|--------|-------------------------------|-----------|--------------------------------------|--------|----------|
| 6:00 am<br>:30<br>7:00 am<br>:30<br>8:00 am<br>:30<br>9:00 am<br>:30<br>10:00 am<br>:30<br>11:00 am<br>:30<br>12:00 pm<br>:30<br>10:00 pm<br>:30<br>20:00 pm<br>:30<br>20<br>20<br>20<br>20<br>20<br>20<br>20<br>20<br>20<br>20<br>20<br>20<br>20 | Sunday | Monday | AST 1111 (100)<br>Bldg. 4 225 | Wednesday | Thursday  AST 1111 (100) Bldg. 4 225 | Friday | Saturday |
| 6:00 pm<br>:30<br>7:00 pm<br>:30<br>8:00 pm<br>:30<br>9:00 pm<br>:30<br>10:00 pm<br>:30                                                                                                    |        |        |                               |           |                                      |        |          |

AST 1111 100 12:30 PM-01:45 PM TTH
Traditional course - In-person, normally paced course.

#### Adding/Removing from Cart

To add a course to your cart, click the green **Add class** button. This will put the course into your shopping cart only. **You are not yet registered for the course until you go to the shopping cart and click "Register Now".** Click the red **Remove Class** button to remove it.

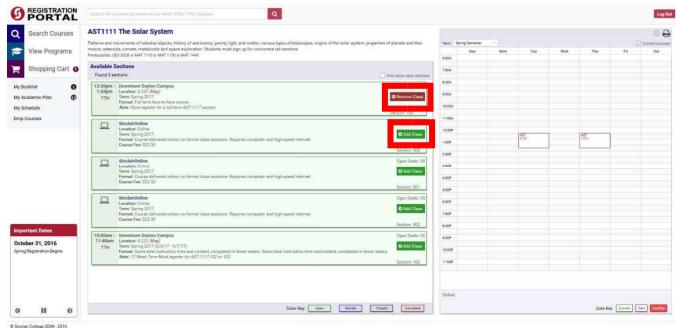

To save items in your shopping cart for the next time you log in, be sure to click **Update Cart**. *Courses are not automatically saved to your cart*.

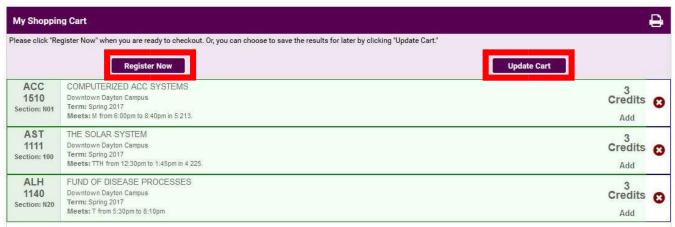

Upon successful registration, you should see a successful confirmation message. If you do not, there could be several causes, including a prerequisite requirement, hold on your account, etc. If you believe you've encountered an error, please contact the Help Desk at 937-512-HELP.

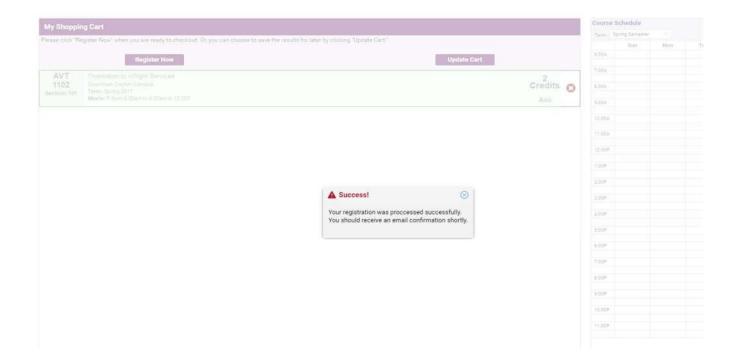

To print a hard copy of the registration form, click the printer icon in the upper right.

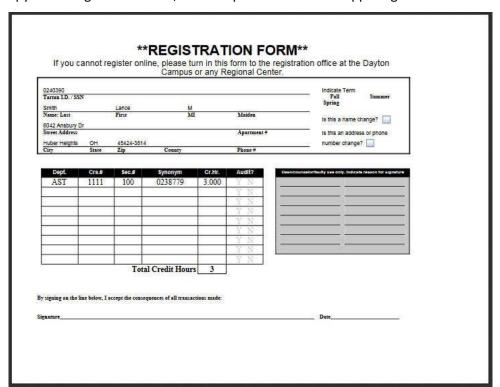

# View Schedule

To view a grid of your schedule, click **My Schedule**.

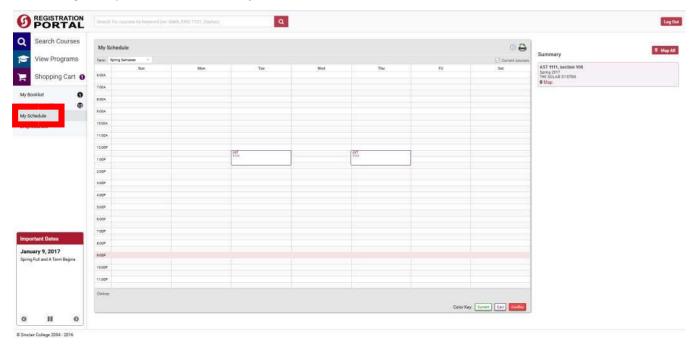

# **Dropping Course(s)**

To drop course(s), click **Drop Courses**. Select the course(s) with the check box and click the red **Drop Course(s)** button.

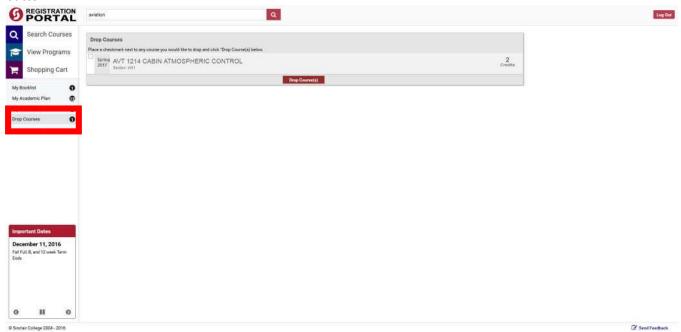

You will see the following confirmation. If you do not, please contact the Help Desk at 937-512-HELP.

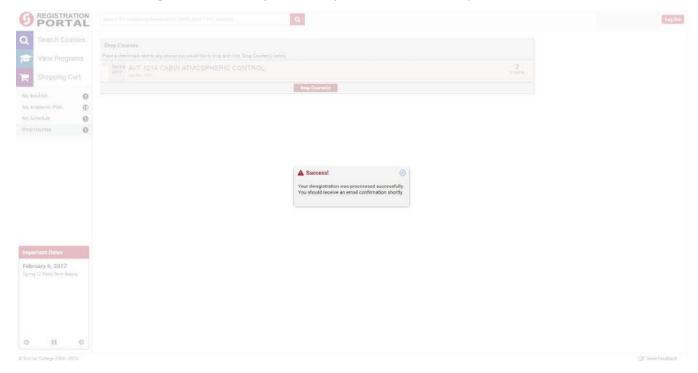

#### Using the Schedule Builder

The Registration Portal now allows you to build multiple schedules to see what best fits your life. Simply select the course(s) you plan to take, add them to your schedule, and the Schedule Builder will automatically generate all of the available schedule options. The Schedule Builder is limited to the desktop view at this time. It is unavailable on mobile devices.

The Schedule Builder includes three easy steps. Click **Schedule Builder** to begin. You can choose by Course, Program, or from your MAP (My Academic Plan).

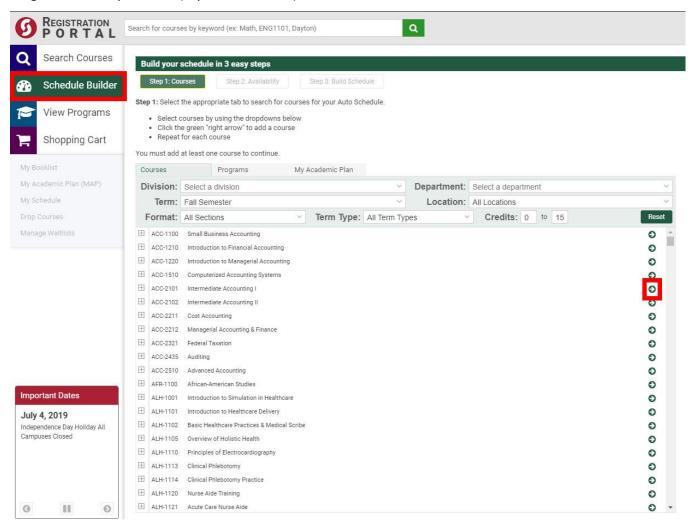

The default tab will be course. Select at least one course from the drop down menu to generate a schedule. To add a course to the schedule, click the green arrow to the right of the course. Repeat this process for every course you would like to add to your schedule. Click **Reset** to start over.

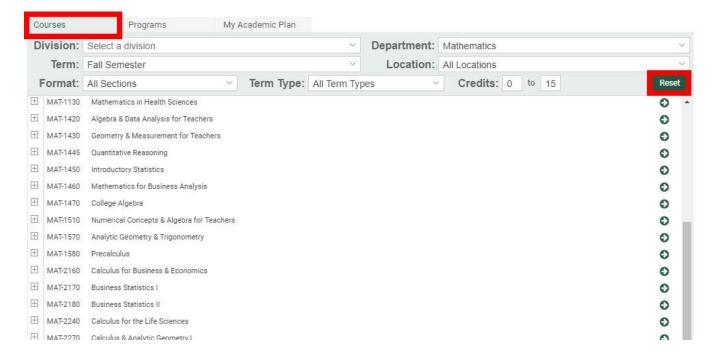

To search by program, click the Programs tab. Choose a career and program from the drop down menus.

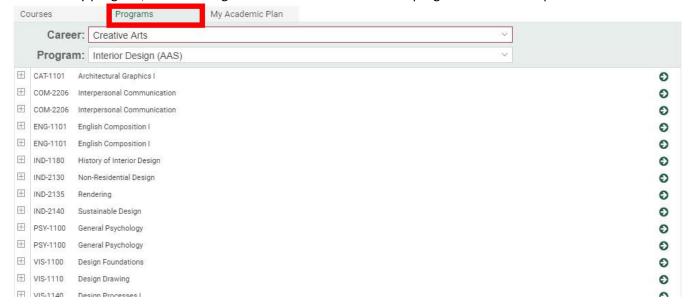

To search based off of your academic plan (MAP), click the My Academic Plan tab. Change terms by selecting a term from the "MAP Term" drop down menu.

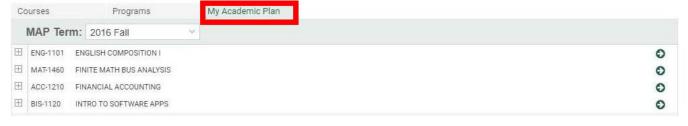

As you select courses by clicking the green arrow, the "My Courses" area will populate. Courses can be dragged up or down to order by preference. Top courses will take precedence. Click the red arrow to remove unwanted courses. When done, click **Next** to build the schedules.

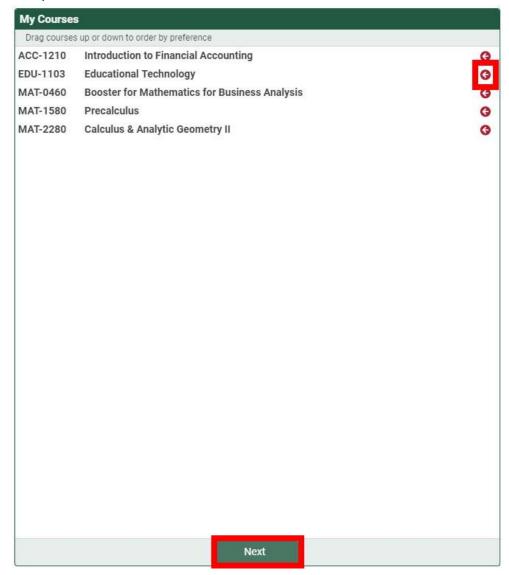

Use the Availability grid to select available time slots. Choose specific time periods from the drop down, or check "Weekdays Only" to exclude weekends.

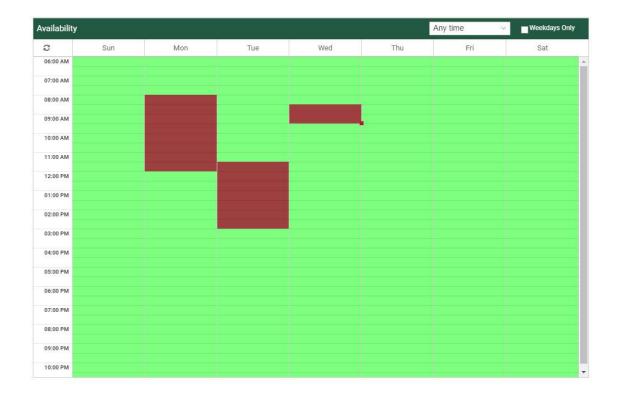

Then click **Build My Schedules** to build schedules.

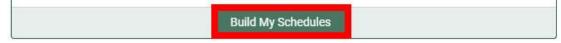

If possible, the Schedule Builder will generate all available options based on the courses you have chosen. There may be several schedule options. Click the lock icon to "lock in" a specific preferred course.

Generated schedules are ordered based off of preferences. Click **Save to Cart** to add the course for later registration, or click **Register Now!** to immediately register.

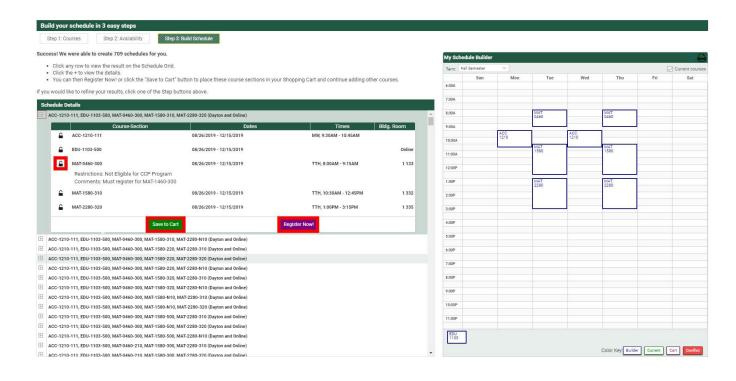

# Logging Out

| When you are complete with   | VALIR CALIFCA PAGISTRATION | click the Log  | . <b>Out</b> hutton and cloca | VOUR BROWCAR WINDOW    |
|------------------------------|----------------------------|----------------|-------------------------------|------------------------|
| willen you are complete with | your course registration   | , CHER LIE LUE | <b>Out</b> button and close   | your browser williadw. |